# MUSICBOX

~マルチメディアコンテンツ充実化のための音素材製作~

福 岡 国 際 大 学 国際コミュニケーション学部 デ ジ タ ル メ デ ィ ア 学 科

北川祐子

# 目次

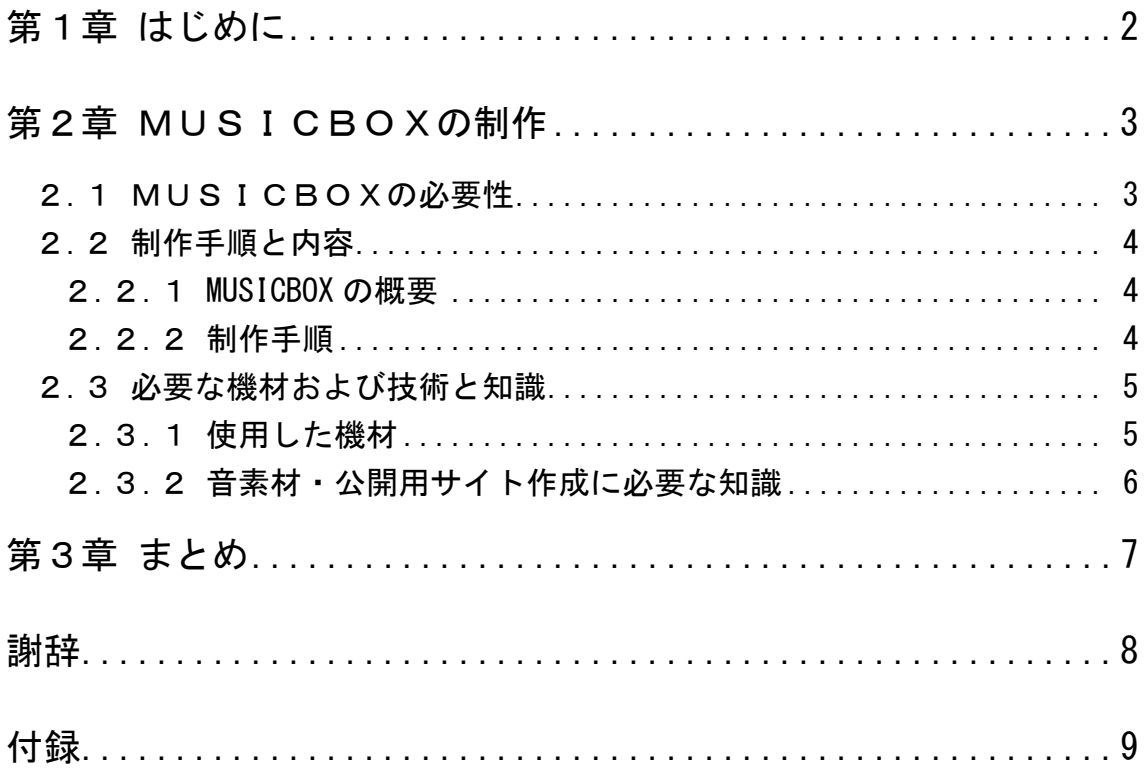

## 第1章

### はじめに

 昔から映像作品には必ずと言っていいほど BGM や効果音という形で音素材 が使用されてきた。1933年には動絵狐狸達引(うごきえこりのたてひき) という短編アニメーション作品のなかで BGM と効果音が使われており、作品 の臨場感を高めている。

現在では、アニメやドラマなどエンターテイメント作品は当然ながら、報道 番組にも音素材が使用されている。また、家庭用ビデオカメラやインターネッ トが世の中に広く普及し、手軽な制作環境や、「Youtube」や「ニコニコ動画」 に代表されるような誰でも簡単にコンテンツを発表する場が整ってきている。 このことは、マルチメディアコンテンツの制作がプロフェッショナルだけのも のではなく、一般へと開かれてきたことを意味する。

このように、マルチメディアコンテンツの制作が広く行われるようになると 共に、音素材の使用機会も増えてきた。しかしながら、今の段階で自分で制作 した映像などに音を入れる場合、素材を入手するには、「業者から音素材の年間 使用権利や著作権フリーの CD を購入する」、もしくは「インターネット上で公 開されている著作権フリーのものを探して使用する」しかないが、例えば業者 から年間使用権利や著作権フリーの CD を購入するのは、個人の趣味で作品を 制作するには費用がかかりすぎる。また、インターネット上で公開されている 音素材などは、「素材の森」などの素材ランキングサイトから探し出すことがで きるが、イメージ通りのサイトに辿り着くのは難しい上、公開されている音素 材は、サイト BGM として使用されることを目的に制作された MIDI 形式のも のが主流のため、動画などで使われるMP3やWAVE形式のものが少ない。

本学でも、映像制作など動画を作る課題制作の際に音素材が必要になってく るのだが、学内で自由に使用できる音素材はない。このため、制作に自由に使 える音素材の充実は非常に重要なことではないかと考える。

# 第2章

### MUSICBOXの制作

### 2.1 MUSICBOXの必要性

デジタルメディア学科では、マルチメディア関連の講義科目などで映像作品 などの課題制作が課される。そのような場合において、主に視覚的な作品が制 作の中心となる。ところが、これらの視覚作品において効果音やBGMなどの 音がついていないと、面白さが半減されてしまう。そのため、学科生は課題の たびにそれに見合ったフリー音素材を「素材の森」などの素材ランキングサイ トから探すのだが、イメージ通りの音素材が置いてあるサイトを見つけるまで に時間を費やしてしまい、妥協せずに音素材を探した場合、課題にかける時間 を大幅にとられてしまう。このように、学内で自由に使える音素材集などの必 要性は高い。

そこで、デジタルメディア学科生が課題を作る際などに自由に使用できる音 素材を提供する Web サイトの構築を行うことにした。また、その際、バンド活 動をしてきた経験を生かし、他者が作成した楽曲の寄せ集めではなく、自分で 作成した物を提供することにした。これについては、例えば広く楽曲を募るこ とにするより、楽曲が集まらない場合でも Web サイトとして成り立つ可能性が 高いというメリットがある。

また、インターネット上で公開されている著作権フリーの音素材は、大半の ものが使用した際に音素材作者への報告が義務付けられている。もし仮にサイ トに載せる音素材を他者が作成した楽曲の寄せ集めにした場合、すべての曲の 作者からこのサイトへの掲載使用許可並びに使用報告を行わなければならない。 この作業は音素材使用頻度の多い学科生にとってかなりの負担となるため、自 分で制作した楽曲のみを載せることによりこれらの問題もクリアすることがで きる。

### 2.2 制作手順と内容

#### 2.2.1 MUSICBOX の概要

「MUSICBOX」は、マルチメディアコンテンツの充実化を図るための 音素材とそれを公開するためのサイトである。使用の対象としては、デジタル メディア学科生で『マルチメディアコンテンツを作成する人』を想定している。 公開を学内のみとし、学籍番号とパスワードを入力して閲覧を許可する。使用 者を制限することで、使用報告なしで音素材を作品に使用することができるよ うにした。また、サイトに掲載されている音素材は、加工(音程、楽曲の長さ、 スピードなどの変換)も自由に行うことができるため、学科生が制作するコン テンツに合わせることが可能である。

### 2.2.2 制作手順

「MUSICBOX」の制作は以下の手順で行った。

#### 1. 音素材を作成

映像などに使用する音素材は、使われるシーンごとに喜怒哀楽や恐怖、安 心など様々なイメージがある。何も考えずに思いついたまま作曲すると作 者の心理状態に楽曲が影響され、偏ったジャンルのものばかりが出来上 がってしまうので、同じメロディーでも様々な音色で作るとバリエーショ ンが広がる。かわいらしいイメージであればマリンバやビブラフォン、壮 大なイメージであればストリングスなどを選択するとよい。

音素材の制作を SONAR7 で行った。SONER7 では、音楽キーボードを パソコンにつなぎ演奏を録音するリアルタイム録音も、マウスのクリック のみで音を並べていく手打ちも可能である。手打ちでは、まるで鍵盤を押 しているかのように音階を入力できるため、リズム感や音楽の知識がなく ても楽曲を作成することができる。

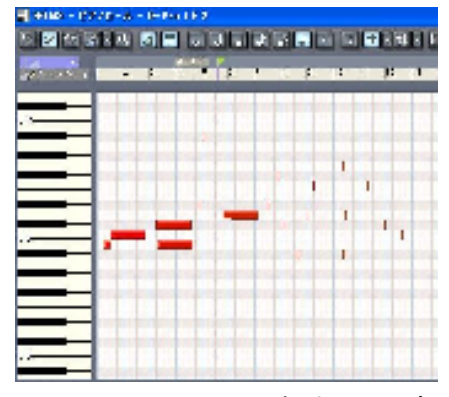

図 2.1 SONAR7 での手打ちでの音の配置

音の配置が終了したら、音を加工する作業に入る。リバーブをかけると お風呂の中にいるように音が響く。コンプレッサーをかけると特定の周 波数のボリュームを調整することができ、音の耳触りを調整できる。こ のほかにも、ベロシティの変化や音の聞こえる位置の変更、各音源のボ リューム調整などの作業をすることで楽曲により深みが出る。この作業 が終わり次第、WAVE形式の音声ファイルに書き出し、音素材の作成 は終了する。

### 2. 公開用サイトの制作

より多くのデジタルメディア学科生が使用できるように、楽曲を紹介す るサイトを作り、学内サーバーに置くことにした。 ユーザーが音素材を確認できるように、ページ中央にインラインフレー ムを配置し、曲名をクリックすることでインラインフレームの中に視聴 ページが展開されるようにした。また、「楽しい曲」など素材をグルー プ化し、欲しいイメージの曲にアクセスしやすいようにした。

### 2.3 必要な機材および技術と知識

### 2.3.1 使用した機材

音素材作成に使用した機材を表 2.1 に示す。

| 機材名称                    | メーカー      | 備考                                     |
|-------------------------|-----------|----------------------------------------|
| Sonar <sub>7</sub>      | Cakewake  | (音楽制作ソフト)                              |
| <b>ProducerEdittion</b> | By Roland | ■ アカデミック版 59800 円                      |
| Galleria                | Prime     | (デスクトップ PC)                            |
|                         |           | $236,249$ 円                            |
|                         |           | Intel® Core <sup>TM</sup> 2 Quad Q9450 |
|                         |           | $\angle \pm \sqrt{1}$ : 4GB DDR2 SDRA  |
|                         |           | ハードディスク: 1TB (7200rpm /                |
|                         |           | シリアル ATA II)                           |
|                         |           | サウンドボード: CREATIVE                      |
|                         |           | Sound Blaster X-Fi                     |
|                         |           | XtremeGamer                            |

表 2.1 使用した機材

Cakewake SONAR7 ProducerEdition は、Windows 専用の音楽制作ソフトで ある。12 種類のプラグインシンセが内蔵されており、1000 色を超える音色が選 択可能である。

なお、HTML 編集にはメモ帳を用いた。

#### 2.3.2 音素材・公開用サイト作成に必要な知識

今回の作業に必要な知識は以下のとおりである。

◆ 音楽制作ソフトの知識 楽曲を作るにあたって、音楽制作ソフトの使い方は必ず必要になる知識 である。可能であれば、卒業制作に取り掛かる前からソフトウェアを使 用して操作方法を覚えておくとスムーズに作業が進むであろう。

### ◆ 音楽の知識

私が使用した SONAR7 は、マウスでクリックするだけで音を並べられ るので、音楽の知識がなくてもそれなりのものは制作できる。しかし、 きちんとしたものをつくろうともうなら、音の合わせ方や、長調と短調、 エフェクトの使い方など音楽的な知識も必要となってくる。これらは勉 強するだけではなく、実際に音楽と触れ合って学んでいくものであると 考える。

◆ HTML の知識 公開用のサイトを構築する際、今回は HTML と JAVAscript を使用した。 私は中学生の頃 html について学んでいたので、今回は辞書を片手にサ イトを構築することができたが、何も知らないところから始めるのは大 変難しいだろう。

上記の知識は、できるならば卒業制作を始める前に身につけておくことをお 勧めするが、全く何もわからない状態からでも、やる気さえあれば作品は完成 させられる。卒業制作は知識よりもやる気と努力で完成するもので、知識は後 から付いてくるものである。

# 第3章

# まとめ

 一年をかけて音素材の制作に取り組んできたが、ソフトの扱い方など0から のスタートだったので使い方を覚えるのにも時間を要してしまった。授業など で学ばないことを卒業制作で行う場合は、もっと早くから考え、それに必要な 技術を習得しておく方がよいと思う。

 音素材に関しては、素材の数やバリエーションにもっと幅をつけられたらよ かったと思う。例えば、同じ楽しさを表現した場面でも、静かな楽しみと弾け るような楽しみなど種類は様々で、場面に合わせてそれにあう音素材が必要と なるが、そのような違いの素材を作成してはいなかった。この問題では、映像 が決まって曲を作るのではないため、いろいろな場面の映像に合うように汎用 性も求められるため、音素材のサンプル数を増やすなどしてユーザーに対応す るとよいと考える。また、1つのメロディでも使用シーンを思い浮かべながら トーンの違う曲をいくつも作るべきだったと思う。ちなみに、音素材を商売に している企業では、1契約で200曲ほどが一年間使用可能である。

 公開用 HP に関しては、ユーザーの視点から考え、インラインフレームの使 用や、展開収納できるように構築したが、今後、曲を制作する後輩が追加でき るように考えていなかった。CGI などを使って検索タグ付リンク集型の HP を 作成した方が、ユーザー側にも制作者側にも使いやすいサイトが出来たのでは ないかと思う。

 今後デジタルメディア学科のみなさんが有意義に使用してくれることを心か ら祈っている。

# 謝辞

私が卒業制作を完成することが出来たのは皆様が支えてくださったおかげです。 デジタルメディア学科の諸先生方には、中間発表の際に"ユーザーが自由に組 み立てられる音素材をつくる"というアイデアや、曲数をもっと増やすという アドバイスをいただきました。

また、卒業発表会の際には石田先生に音素材を仕事としているプロの世界の お話を聞くことができ、論文の執筆にとても役に立ちました。

そして平川准教授にはゼミの顧問として大変お世話になりました。悩みがあ るときや、自分だけでは考えきれない時に、愛のある厳しさでいつも的確なア ドバイスをいただき、とても感謝しています。

私は卒業制作で一年を通して平川ゼミに所属し、注意されることの大切さと それを受け止めることが出来る技術というこれから社会で生きていく大きな武 器をいただきました。

皆様、本当にありがとうございました。

# 付録

### Web サイトについて

制作した音素材および HTML ファイルについては、付録の CD(もしくは DVD)に付ける。今後、これらを使ってマルチメディアコンテンツ制作を行う 後輩が現れてくれることを願う。

### SONAR7の使い方

今回は MIDI という規格を使用し、音素材を製作した。

このソフトは、他にもリアルタイムレコーディングやヴォーカルのためのエ フェクトなどが内蔵されており、本格的な音楽を作るのにとても適しているソ フトだと感じた。

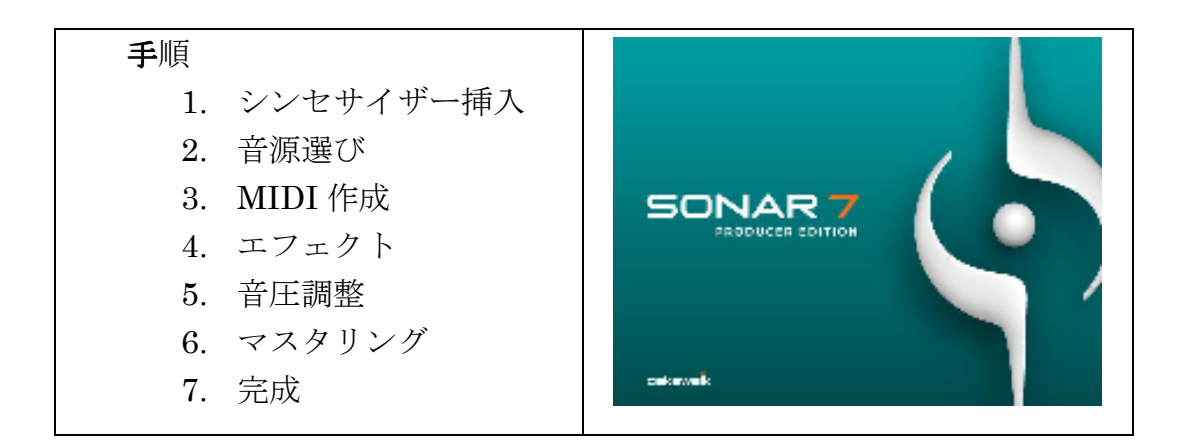

- 1. シンセサイザー挿入
	- 4. メニューバーの挿 入
	- 5. プラグインシンセ
	- 6. 好きなシンセサイ ザーを選択
	- 7. シンセサイザー音 調整画面と、MIDI 入 力をする場所が出て くる。

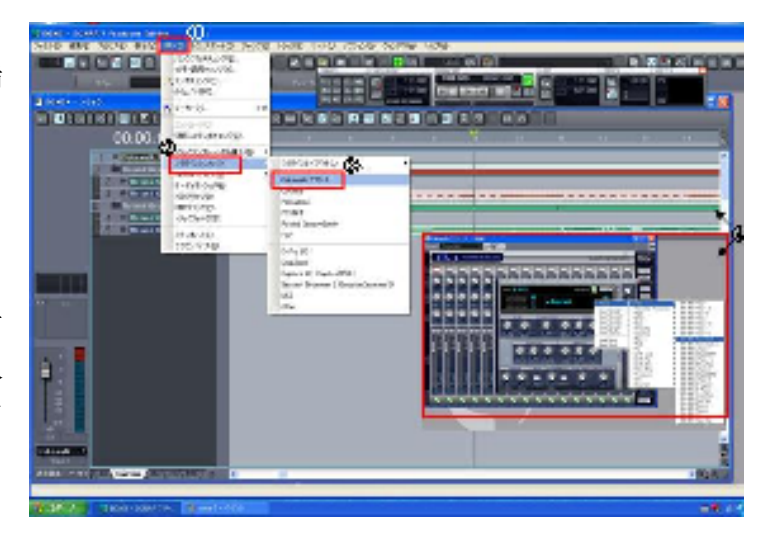

### 2. 音源選び

 SONAR7 PRODUCEREDITION には 12 種類のプラグインシンセサイ ザー(音源)が搭載されており、その中でも今回よく使用した 3 種類を紹介す る。

- Cakewake TTS-1 ① 楽器名の出ているところ でクリック
	- ② Prisetを選択
	- ③ 使用したい楽器のジャン ルを選択(ここでは piano を選択)
	- ④ 使用したい楽器を選択。

<音の調整>

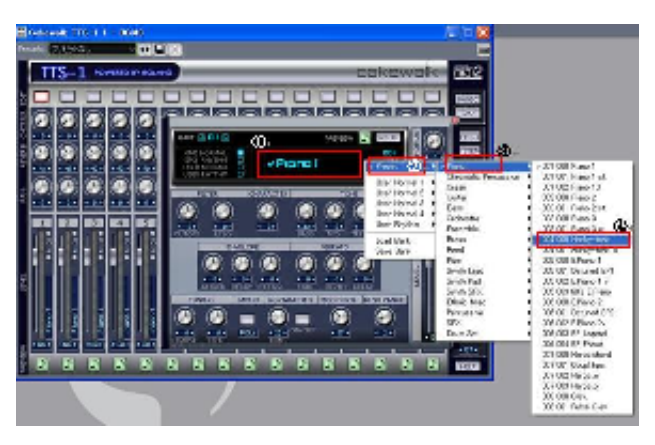

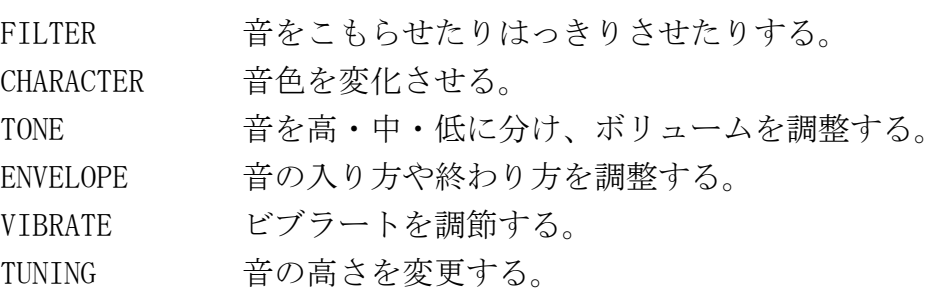

 $D-Pr$  o  $LE$ 

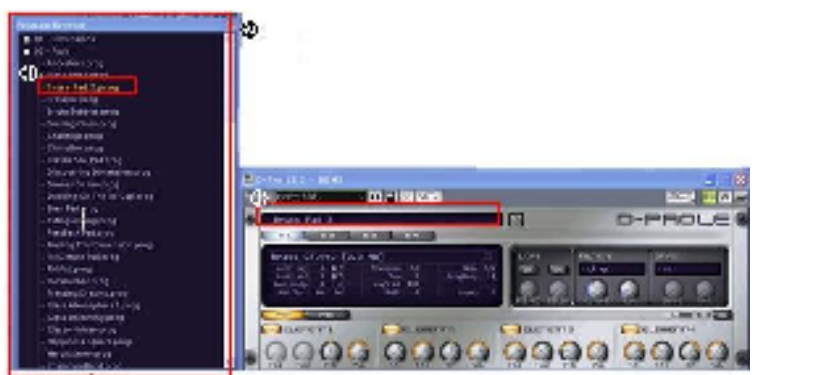

- ① プログラムウィン ドウをクリック ② 別窓で音源一覧が 出現。
- ③ その中から使いた い音源を選択。

<音の調整>

- FILTER フィルタータイプの選択と周波数の調整する
- DRIVE 音にひずみを加える
- PAN 音の左右バランスを調整する
- VOL 音のボリュームを調整する
- Session Drummer 2
	- ① プログラムウィンドウ をクリック
	- ② 音源一覧表が開く。
	- ③ 使用したい音源を選択
	- ④ A~Hのリズムパター ンの中から一つ選択

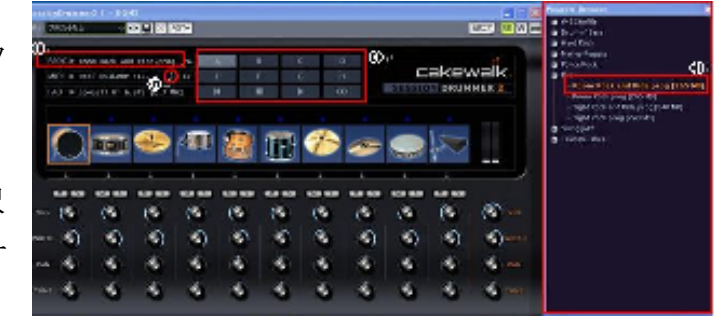

⑤ ♪マークをMIDI編集画面にドラッグ&ドロップする。

### <音の調整>

VOL 音のボリュームを調整 WIDTH 楽器との距離感を調整 PAN 音の左右バランスを調整 TUNE 音の高さを調整

各楽器の下にあるつまみは、各楽器それぞれの調整ができる。 一番右端にあるつまみでは全体の調整をすることが可能である。

#### 3. MIDI作成

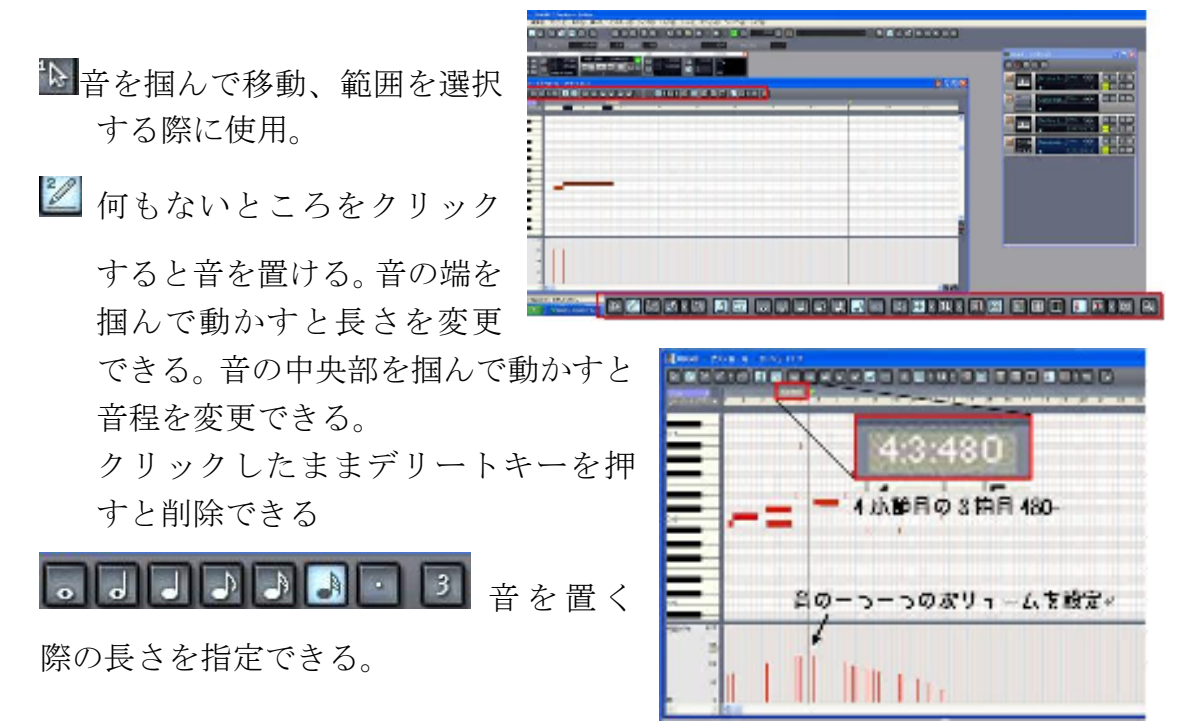

### 4.エフェクトをかける

リバーブ お風呂の中のように響かせる。

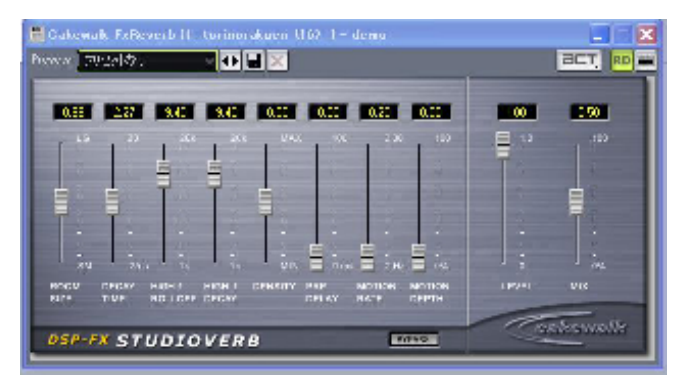

マスタリング作業

- ① 音の上で右クリック後 "エフェクトの挿入"
- ② オーディオエフェクトを 選択
- ③ compressor を選択

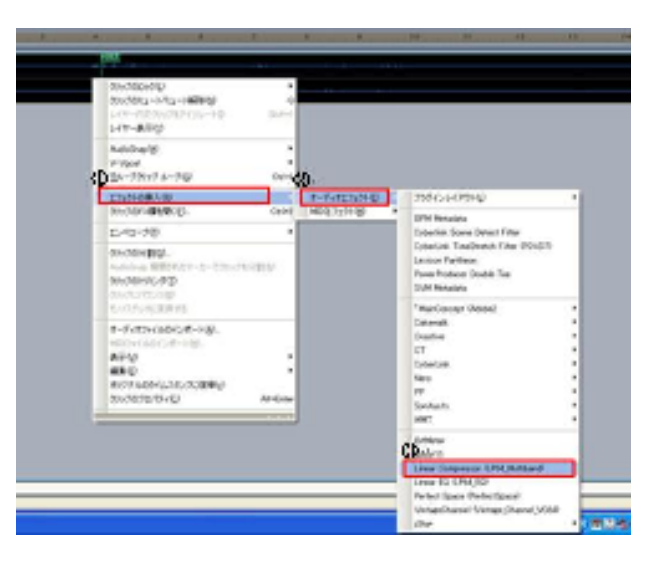

特定の周波数のボリュー ムを変える事で音の質感 を変化させることが可能 である。

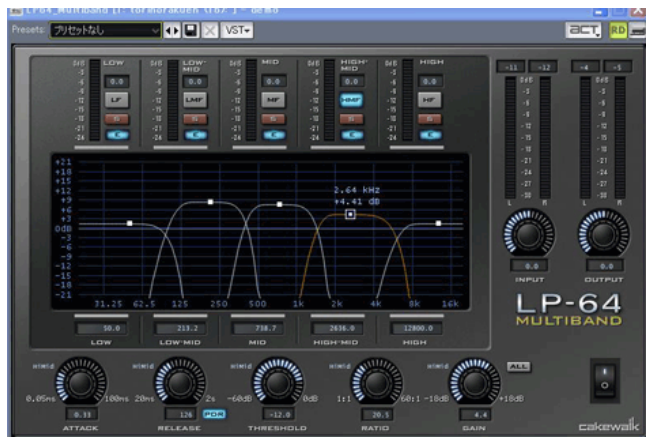

#### 音素材置き場「MUSICBOX」取扱説明書

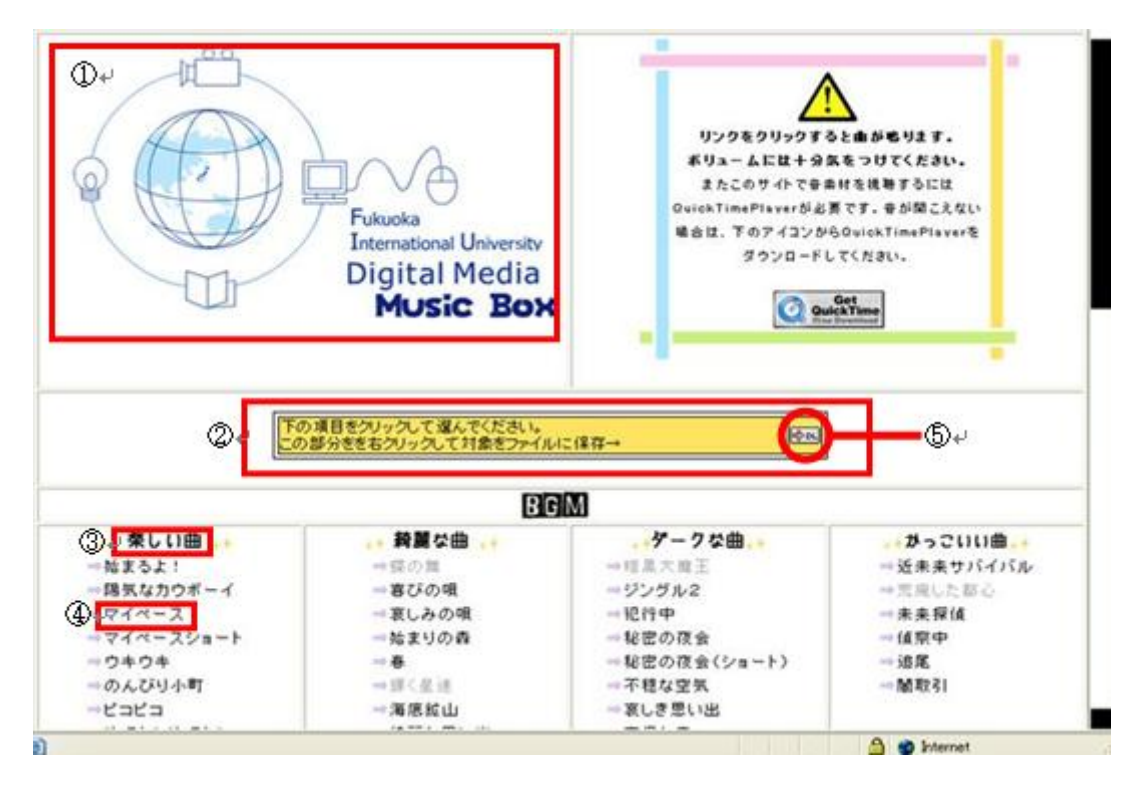

https://www.fukuoka-int-u.ac.jp/lec/www-mem/miwako/sotusei/kitagawa/ ①TOP 画像 凸凹舎草野さんのロゴを使用し、タイトル画像としました。 ここをクリックすると一番はじめの状態に戻ります。

- ②インラインフレーム ④の曲名をクリックするとこの部分に新たなページが表示され、 音素材を視聴、ダウンロードすることが出来ます。
- ③ジャンル名 音素材の分類。 ここをクリックすることにより、曲名を収納することが可能。 再度クリックで展開します。
- 4曲名 クリックすることにより20の位置に視聴ページが現れる。 ジャンル名をクリックすることで収納することも可能です。

## 5ダウンロード ■回の上で右クリックして「対象をファイルに保存」することで 音素材をダウンロードすることが出来ます。

### <著作権について>

 当サイトに保管してある音素材は、 デジタルメディア学科製につきまして は、使用に制限はありませんので、音 程、楽曲の長さ、スピードの変換など 自由に改変していただいて結構です。

しかし、著作権は放棄しておりませ ん。使用した作品のどこでもいいので 目視可能な大きさで「音楽:北川祐子」 と 2 秒間以上記載していただきます。

ただし例外として、10秒以下の作品

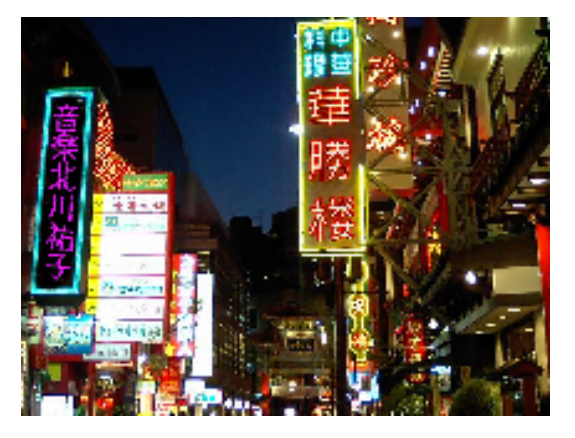

については著作権の表示を強制いたしません。

### <MP3への変換>

 当サイトは極力高音質でお届けするためにWAVEの形で音素材を保管して おります。音素材をWAVEでなくMP3の形で使用したい方はページ下部に MP3変換フリーソフトのページリンクを貼っておりますので、そちらからソ フトをダウンロードして使用してください。

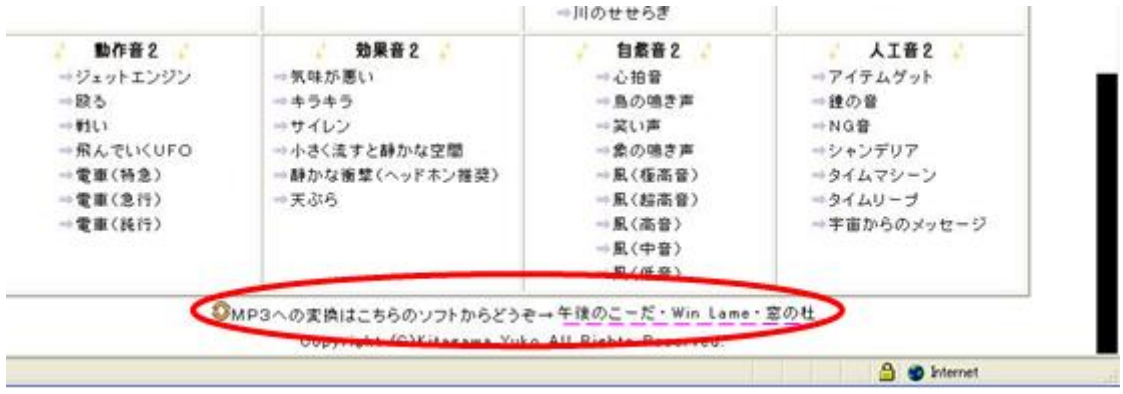

### <音素材の使用方法>

 音や映像の編集ソフトは各会社からさまざまなものが販売されていますが、 今回操作方法の紹介として使用するのは2008年現在学校の windows に入っ ている Adobe Premiere Pro です。基本的な使用方法は2007年度卒業のシス テム牧准教授ゼミ所属の淵脇先輩の卒業制作を参考にしてください。